## **Instructions for Registering to Use Pupil Transportation (eTran)**

#### **I. Introduction**

This document provides instructions for registering to use the Pupil Transportation system (eTran), which is located on the PDE website

Before registering to use eTran, a school district must have the security role **eTran – Local Administrator** (formerly eTran Approver).

#### **II. Registration Process: Overview**

Registering as an eTran user involves the steps described below. Specific instructions for each step begin on the next page.

- Step 1: Make sure you have a valid e-mail address, which is required for the eTran registration process.
- Step 2: Contact your Security Administrator to have a username and password created.
- Step 3: Follow the steps to register for the eTran application.
- Step 4: E-mail notification will be sent to the **eTran – Local Administrator** notifying them of the registration request for eTran.
- Step 5: Login to the PDE website to access eTran.

#### **III. Registering to Use the eTran Application: Detailed Instructions**

#### **Step 1: Make sure all users have a valid e-mail address.**

Having a PA Login account created requires that the requestor has a valid e-mail address. It is important that each person identified in step 1 has a unique e-mail address.

If a user does not have a valid work e-mail address, an alternate e-mail address can be used, but it should be **accessible from any location**.

If a user does not have e-mail at school *or* at home, a free e-mail account can be set up at many websites such as Yahoo (mail.yahoo.com), Google (gmail.google.com) or Windows Live/Hotmail (www.hotmail.com or www.live.com).

#### **Step 2: Contact your Security Administrator to create a PA Login account.**

#### **Step 3: Register to use the eTran application.**

Go to [www.education.state.pa.us](http://www.education.state.pa.us/portal/server.pt/community/pennsylvania_department_of_education/7237)

#### Click *Log In*.

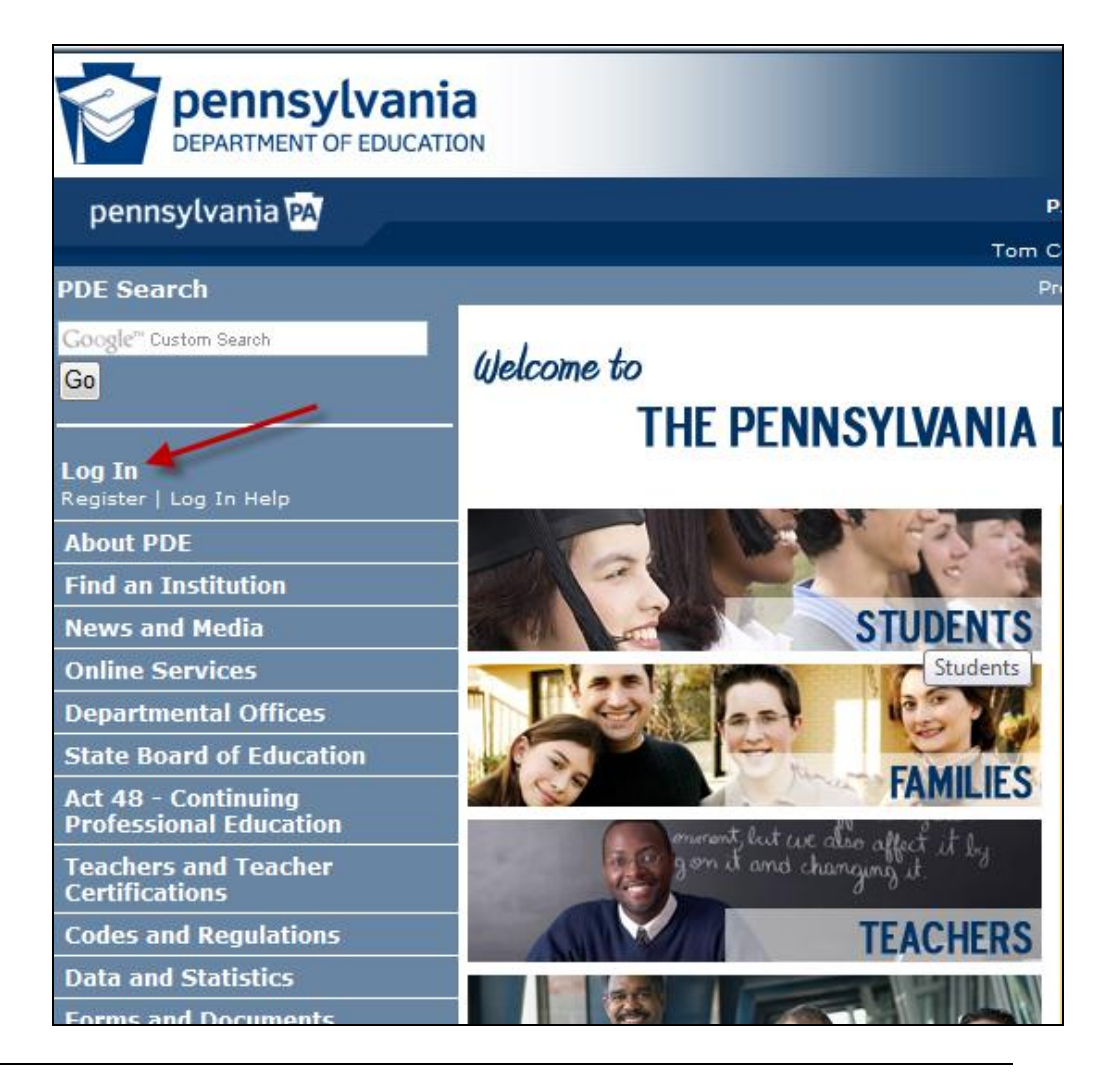

Enter the PA login and password that was created and click *Login*.

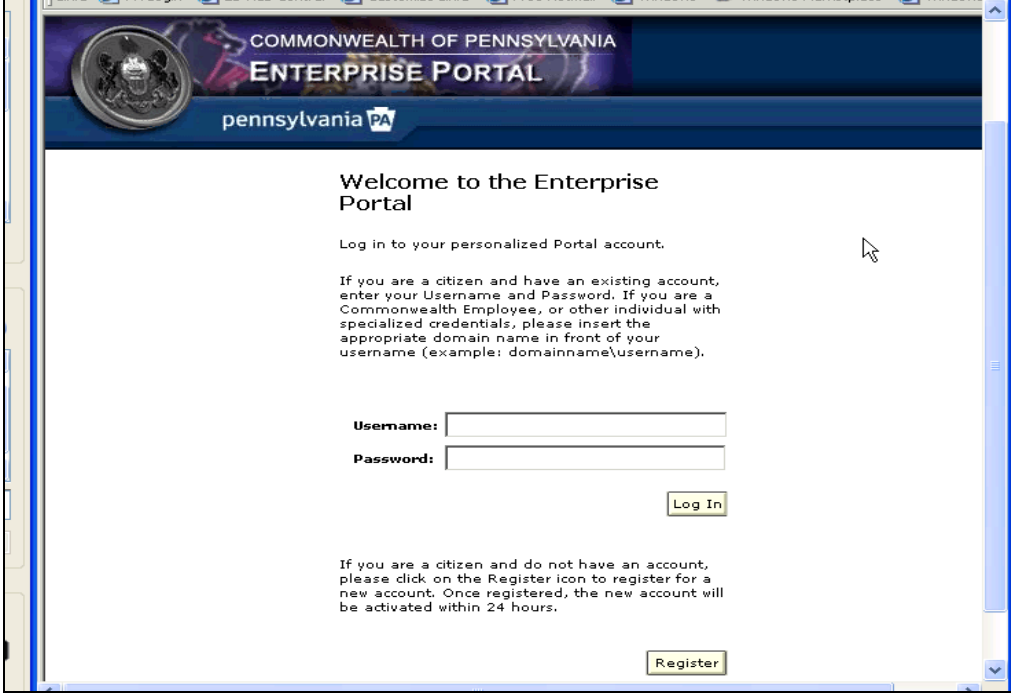

To register for the eTran application, click on the link for *My PDE*.

Then click on the link for *View/Join Groups*.

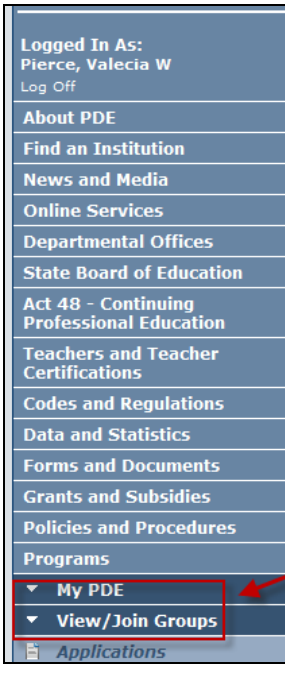

### **Group Memberships**

Pelow are groups which you have already joined. To join a new group, please contact<br>Administrator. To edit an existing group, click the corresponding Edit link.

#### Join Group

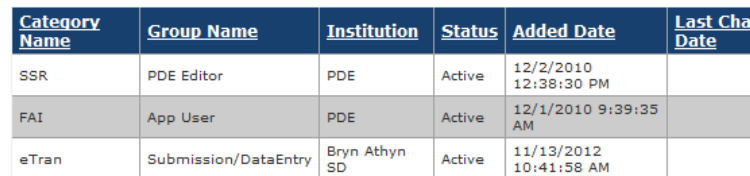

Join Group

Click the link for *Join Group*.

Home >> My PDE >> View/Join Groups >> Applications

#### **Applications**

# **Group Memberships**

Below are groups which you have already joined. To join a new group, please contact your Security Administrator. To edit an existing group, click the corresponding Edit link.

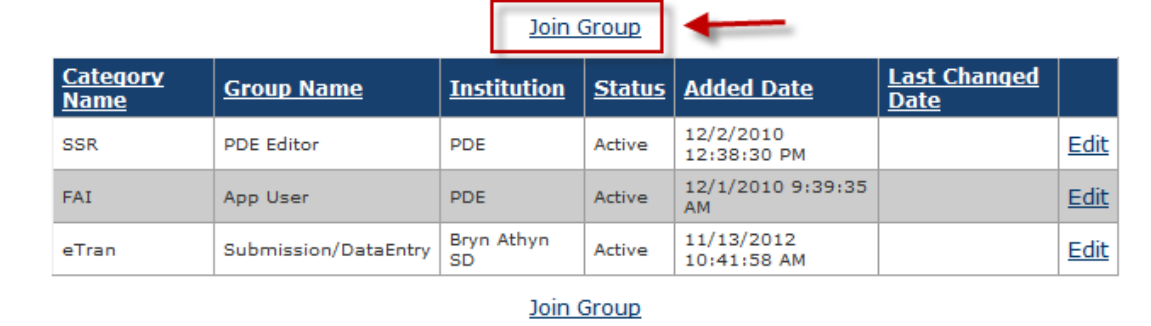

Click the *Select* link located on the line for the eTran application.

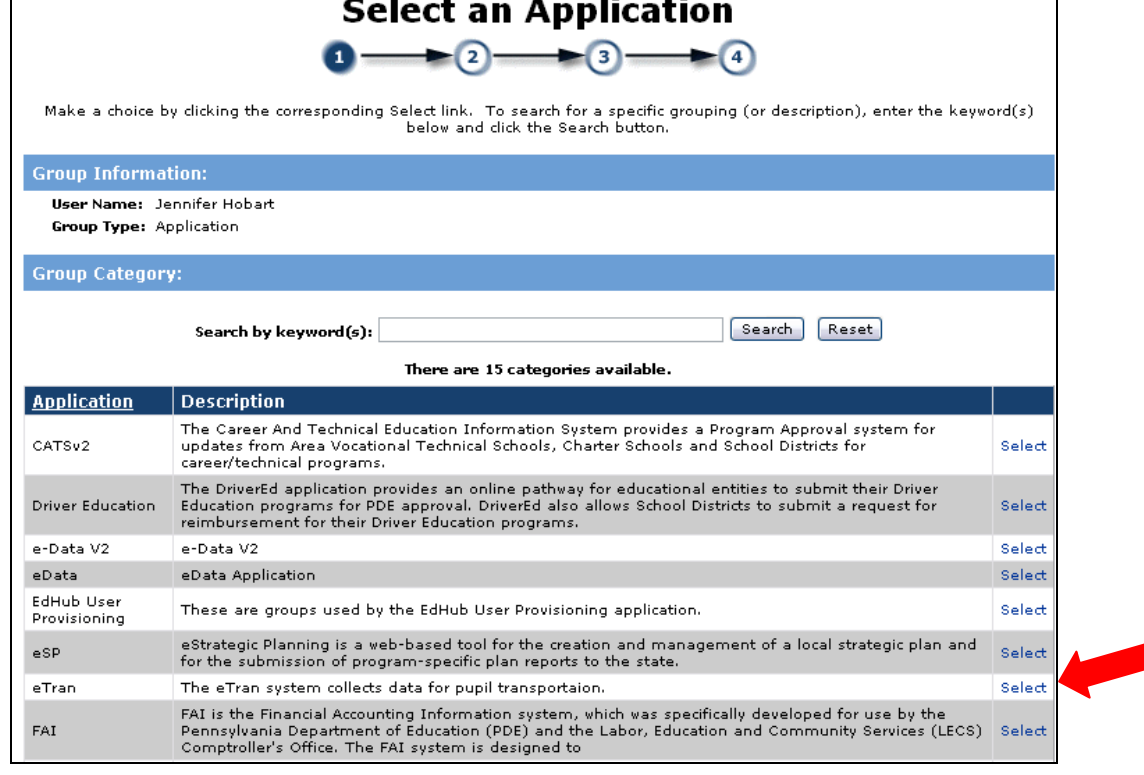

Click the *Select* link for the group/role needed for the eTran application.

The Groups are as follows:

## **Submission/Data**

**Entry :** Allows user to enter, save and submit data to PDE.

**Read Only:** User has read -only access for viewing screens or reports. Data cannot be entered, save d or submitted to PDE .

Search for your affiliated institution by entering the name of your school district and clicking the *Search* button .

When the name of your school district appears in the list below the search boxes, click on the *Select* link to select your institution.

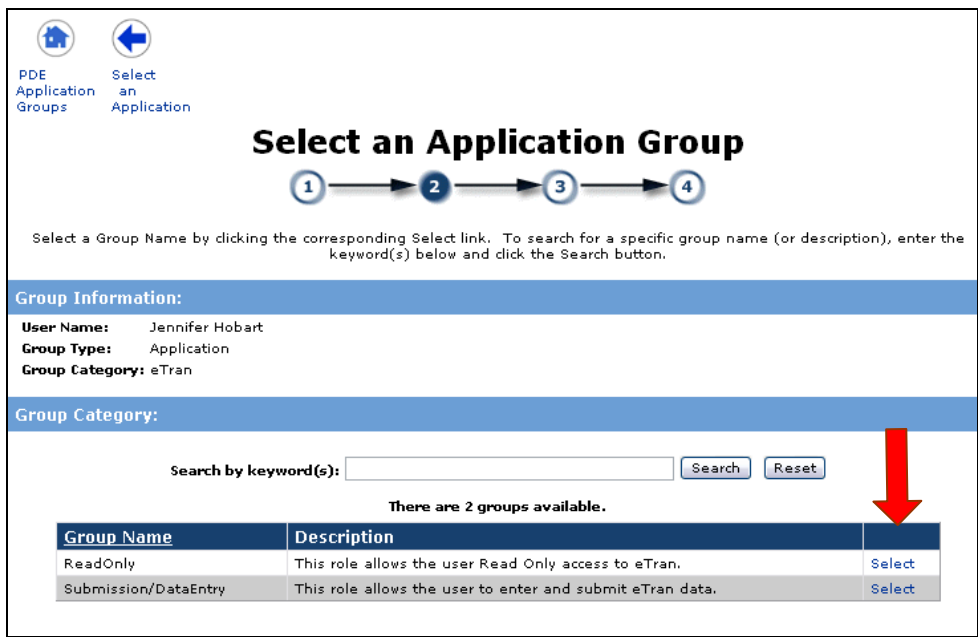

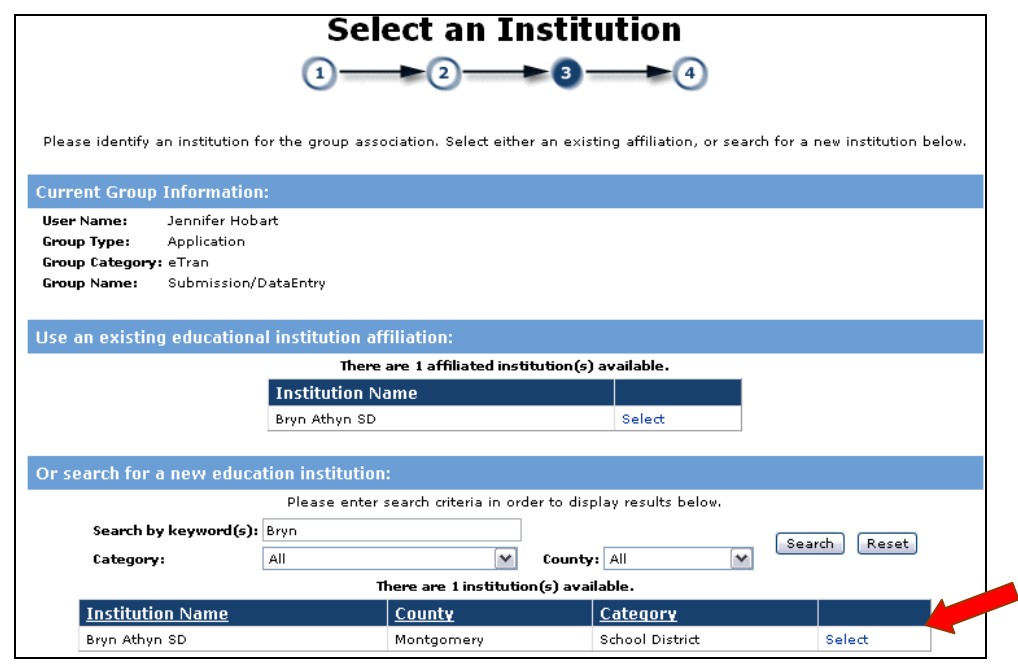

Click the button for *Create Membership*.

Your request has been sent for approval to the eTran – Local Administrator (formerly eTran Approver). You will receive an automated e-mail stating the registration is waiting for review.

If an eTran – Local Administrator role was not previously created, you will receive a message when submitting a registration request for the application. If this occurs please contact your Local Application Administrator to add a eTran – Local Administrator.

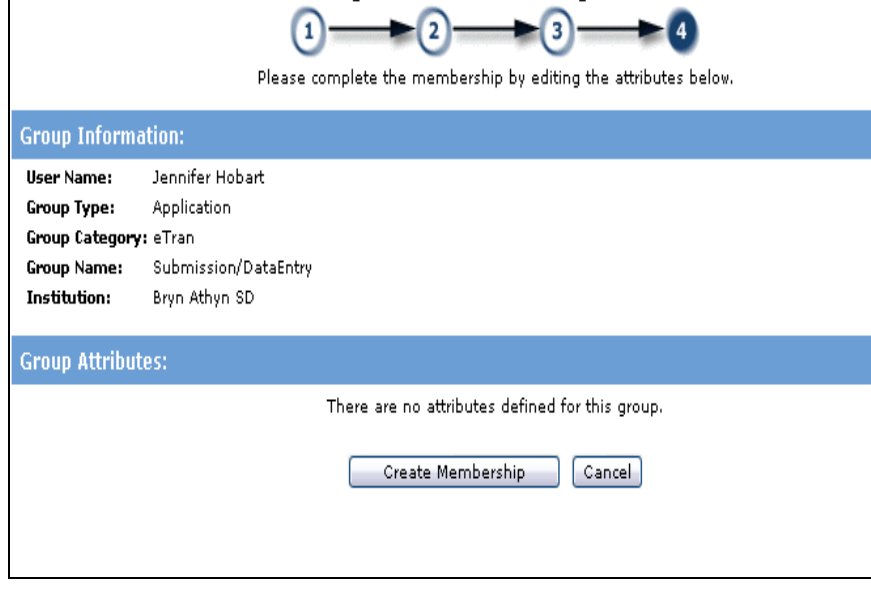

 $\sim$   $\sim$ 

 $\sim$ 

**Group Membership Profile** 

#### **Step 4: E-mail Notification**

An e-mail is sent to your eTran – Local Administrator to notify them that your request needs to be reviewed. After the eTran – Local Administrator reviews your request, another e-mail will be generated with notification of approval or denial to use the application.

#### **Step 5: Access eTran.**

After your eTran – Local Administrator has approved your registration request, you may access eTran.

Open an internet browser and follow the instructions to access and login to the Department of Education website.

After you are logged in, click on *My PDE, Applications*.

Click the link for

open eTran.

*eTran*.

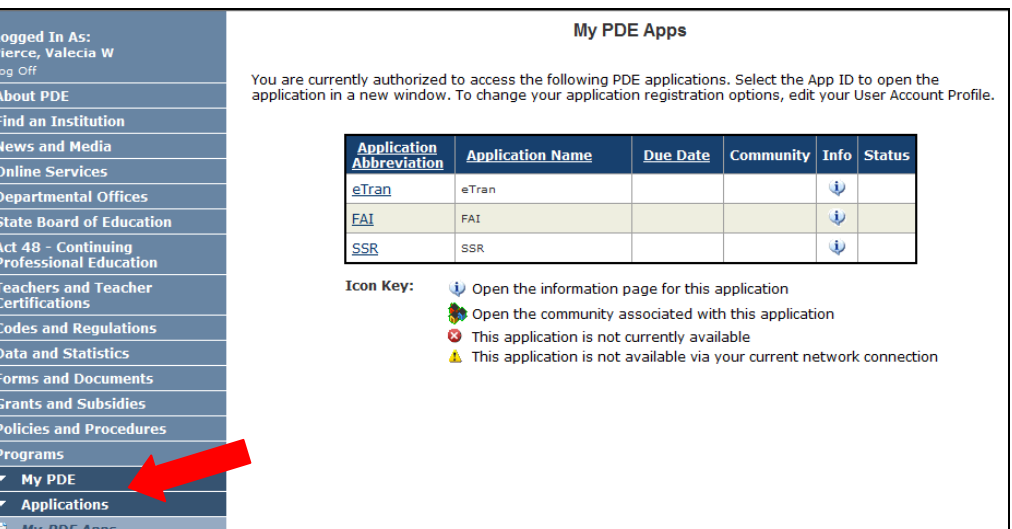

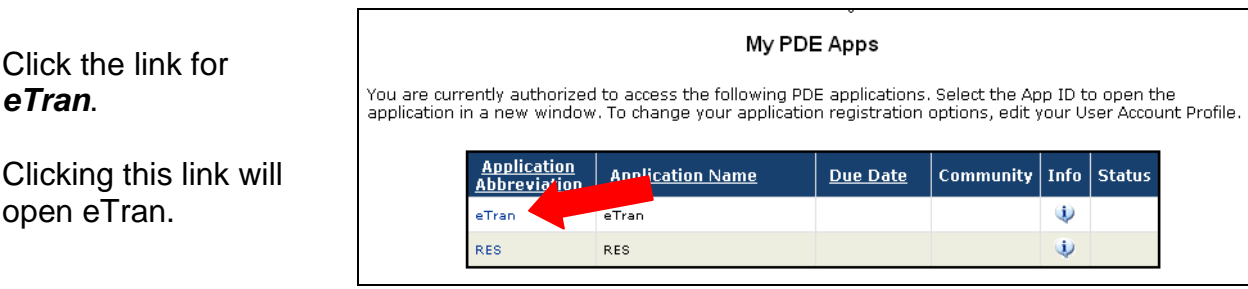

**IV. eTran Assistance**

Questions may be directed to [ra-eTran@pa.gov](mailto:ra-eTran@pa.gov) or (717) 787-5423, option 2.